# **JVC**

# ネットワークデコーダー ■ VN-D4HD 取扱説明書 名

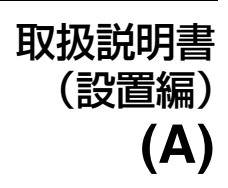

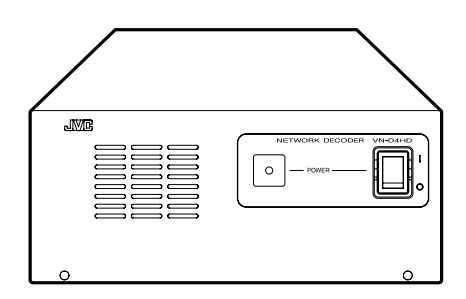

お買い上げありがとうございます。

ご使用の前にこの[取扱説明書]と別冊の[安全上のご注意]をお読みのうえ、正しくお使いください。 特に「安全上のご注意]は必ずお読みいただき、安全にお使いください。

お読みになったあとは、保証書と一緒に大切に保管し、必要なときお読みください。製造番号は品質 管理上重要なものです。お買い上げの際は本機に製造番号が正しく記されているか、またその製造 番号と保証書に記載されている製造番号が一致しているかお確かめください。

# もくじ

#### [準備](#page-2-2)

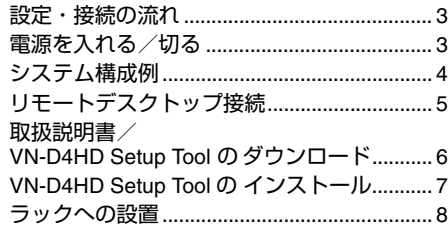

#### [その他](#page-8-1)

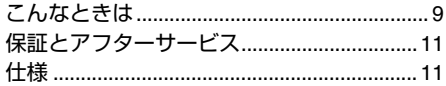

# 取扱説明書の種類

## 取扱説明書(設置編)

◎▲冊子:冊子の取扱説明書(本書)です。 本機の設置や事前準備について説明していま す。

#### 取扱説明書(設定編)

:PDF の取扱説明書です。本機からダウ PDF ンロードしてください(☞ [6 ページ\)。](#page-5-1) VN-D4HD Setup Tool を使用した設定方法に ついて説明しています。

- VN-D4HD Setup Tool の使い方
- VN-D4HD のシステム設定
- カメラ登録、表示設定
- モニター表示
- 設定情報の管理
- メンテナンス

# 本製品のソフトウェア ライセンスについて

本ソフトウェアには SIMD Enhanced JPEG Plug-in LIGHT for Susie32、FFmpeg、 Msinttypes が含まれております。

- SIMD Enhanced JPEG Plug-in LIGHT for Susie32 はフリーソフトウェアです。
- FFmpeg はLGPL v2.1に従って供給されます。
- Msinttypes は修正 BSD ライセンスに従って 供給されます。
- 各ライセンスの詳細は「ソフトウェアに関す る重要なお知らせ .pdf」をご覧ください。

# この取扱説明書の見かた ■本文中の記号の見かた ご注意:操作上の注意が書かれています。 メモ :機能や使用上の制限など、参考にな る内容が書かれています。 ☞ :参考ページや参照項目を示しています。 ■本書記載内容について • 本書の著作権は弊社に帰属します。本書の 一部、または全部を弊社に無断で転載、複 製などを行うことは禁じられています。 • 本書に記載されている他社製品名は、一般

- に各社の商標、または登録商標です。本書 では、™、®、© などのマークは省略して あります。
- 本書に記載されたデザイン、仕様、その他 の内容については、改善のため予告なく変 更することがあります。

# <span id="page-2-0"></span>設定・接続の流れ

#### **Step1** 準備

- **1 システム構成表の作成(☞ 4 [ページ\)](#page-3-1)** システム構成例を参考にシステム構成表を 作成します。
- 2 カメラ/エンコーダーのネットワーク設定 接続するカメラ/エンコーダーの取扱説明 書に従って、IP アドレスやパスワードを 設定します。
- 取扱説明書/ **VN-D4HD Setup Tool** のダウンロード(☞ **6** [ページ\)](#page-5-2) 本機にリモートデスクトップ接続して、 [取扱説明書(設定編)] |=||2DI と VN-D4HD Setup Tool のインストーラーを ダウンロードします。
- **VN-D4HD Setup Tool** のインストール (☞ **7** [ページ\)](#page-6-1) VN-D4HD Setup Tool をパソコンにインス トールします。
- **Step2 VN-D4HD** の設定 (☞ [取扱説明書 (設定編)] | □□□ )
	- **❶ VN-D4HD のシステム設定** 本機にリモートデスクトップ接続して、本 機のシステム設定をします。
	- **VN-D4HD** の機能設定 VN-D4HD Setup Tool を使用して、接続す るカメラ/エンコーダーの登録や表示設定 をします。
	- $\blacktriangledown$ 6 設定を反映 本機に設定を反映して、設定完了です。
- **Step3** 接続 **•** 設置(☞ **8** [ページ\)](#page-7-1)

使用機器と接続して、本機を設置場所に設置 します。

 $\blacktriangledown$ 準備完了

 $\blacktriangledown$ 

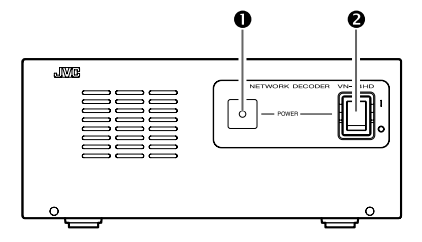

<span id="page-2-2"></span><span id="page-2-1"></span>電源を入れる/切る

- [**POWER**]電源表示灯
- [**POWER**]電源スイッチ

#### 電源を入れる

ご注意:

- 本機のシリアル端子に USB メモリーを接続し ている場合は、電源を入れる前に取り外して ください。USB メモリーを接続していると、 本機を起動できない場合があります。
- 運用中はUSBメモリーを接続したままにせず、 取り外してください。

#### *1* 電源コードをコンセントにつなぐ

2 電源スイッチを"I"にする 電源表示灯が緑色に点灯します。

#### 電源を切る

*1* 電源スイッチを" "にする 電源表示灯が消灯します。

<span id="page-3-1"></span><span id="page-3-0"></span>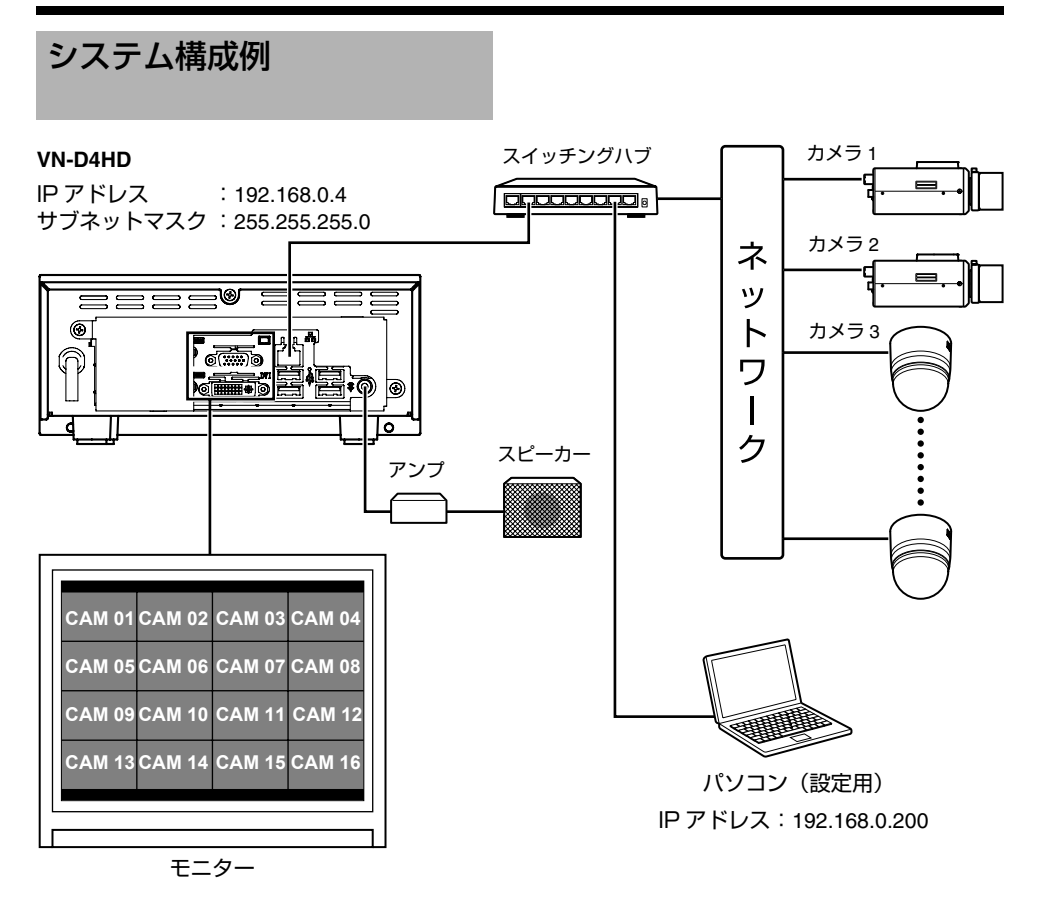

#### メモ:

本機には 256 台までカメラを登録でき、1 台のモニターに最大 16 台までのカメラ画像を同時に表示 できます。

- RGB 出力端子または DVI 出力端子どちらか一方に接続できます。同時には接続できません。
- DVI 出力端子は、デジタル信号のみ出力できます。

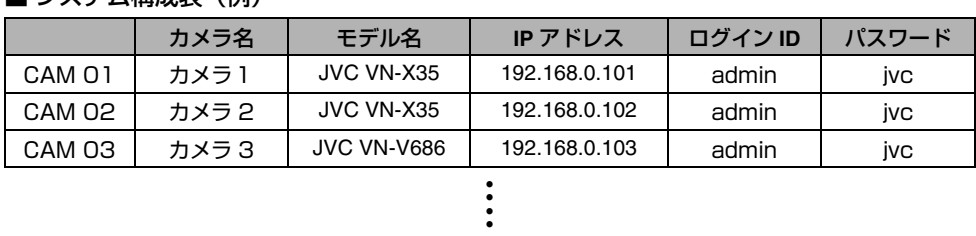

■ シ/フテム構成実 (例)

# <span id="page-4-1"></span><span id="page-4-0"></span>リモートデスクトップ接続

パソコンから本機にリモートデスクトップ接続 することで、取扱説明書および VN-D4HD Setup Tool のインストーラーのダウンロード と本機の各種設定ができます。

#### ご注意:

パソコンの画面解像度は、1024 × 768 ピクセル 以上である必要があります。

#### メモ:

本機の設定については、[取扱説明書(設定 編)] | ⊉DI をダウンロードしてご覧ください。

#### 事前準備

リモートデスクトップ機能を使用するパソコン に、本機の IP アドレスと同じサブネットの IP アドレスを設定して、ネットワーク接続してく ださい。

#### ■本機の工場出荷時設定

IP アドレス :192.168.0.4 サブネットマスク :255.255.255.0

#### ■設定例

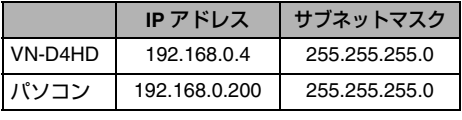

#### メモ:

- 本機にリモートデスクトップ接続すると、本 機のネットワーク設定を変更<u>できま</u>す (☞[取扱説明書(設定編)] )。 PDF
- 本機のネットワーク設定を変更してリモート デスクトップ接続する場合は、パソコンと本 機を同じサブネットのネットワークに接続し てください。

## リモートデスクトップ接続の操作

#### メモ:

ここでは Windows XP での操作を例に説明します。 Windows Vista や Windows 7、Windows 8.1、 Windows 10 の場合は、お手持ちのパソコンに従っ て設定してください。

- *1* [スタート]-[すべてのプログラム] - 「アクセサリ] — 「リモートデスク トップ接続]をクリックする
- *2* 次のオプション設定をする
	- •[オプション] [ローカルリソース] -[リモートコンピュータのサウンド]で、 [リモートコンピュータで再生する]を選択 する
	- •[オプション]-[ローカルリソース]- [ローカルデバイスとリソース] - [詳細] をクリックし、[ドライブ]の[C]を選択 して、[OK]をクリックする
- *3* [コンピュータ]に「**192.168.0.4**」と入 力して、[接続]をクリックする

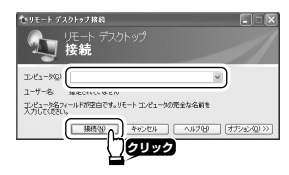

*4* ユーザー名に「**admin**」を入力し、パス ワードを入力して[**OK**]をクリックする

工場出荷時パスワード:「jvc」

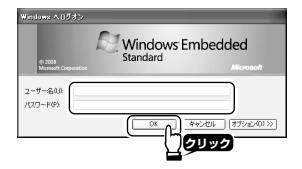

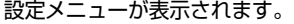

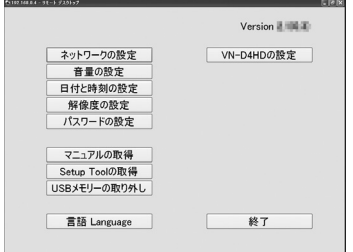

#### ご注意:

- リモートデスクトップ接続を終了する場合は、 [終了] をクリックしてください。[×] ボタ ンで終了すると本機はロック状態のままに なってしまいます。その場合は、再度リモー トデスクトップ接続を行い、[終了] をクリッ クしてください。
- [終了] をクリックすることで、変更した設定 内容を本機に反映します。

<span id="page-5-2"></span><span id="page-5-1"></span><span id="page-5-0"></span>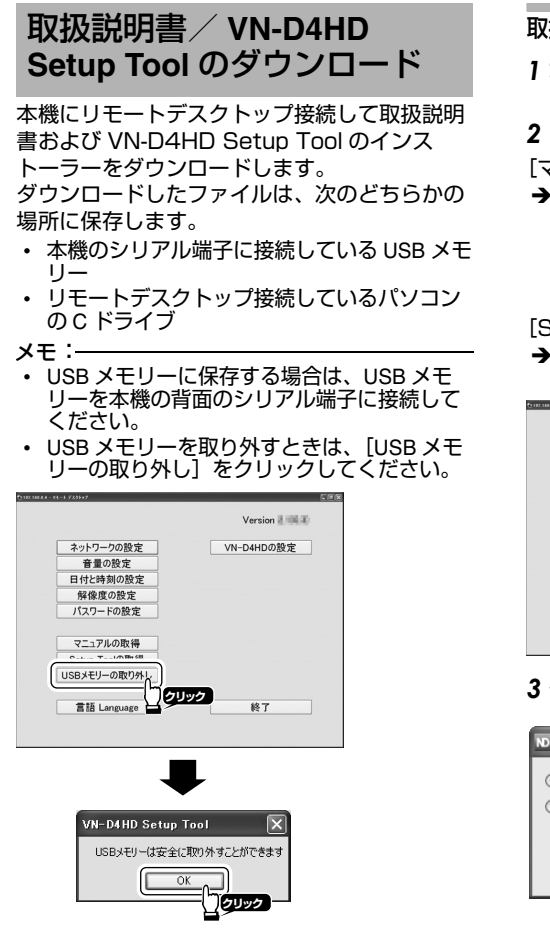

取扱説明書/ Setup Tool のダウンロード手順

*1* 本機にリモートデスクトップ接続する (☞ **5** [ページ\)](#page-4-1)

*2* ダウンロードする対象をクリックする

- [マニュアルの取得]:
- → [取扱説明書(設置編)](本書) | 1201 、 [取扱説明書(設定編)] |=||201 、 [API ガイド] 、 PDF [ソフトウェアに関する重要なお知らせ] PDF をダウンロードする

[Setup Tool の取得]:

→ VN-D4HD Setup Tool のインストーラーをダ ウンロードする

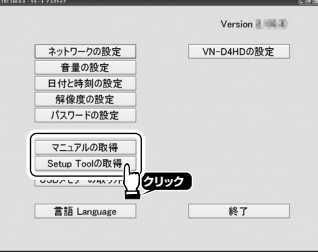

*3* 保存先を指定して、[**OK**]をクリックする

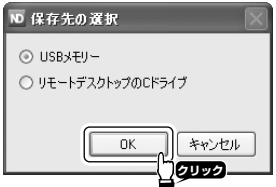

*4* 保存が完了したら、[**OK**]をクリックする

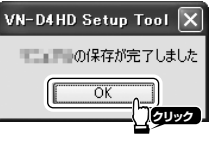

フォルダが自動作成され、その中に保存されます。 取扱説明書:

**→** [NetworkDecoder] – [Manual] フォルダ に保存される

Setup Tool:

 $\rightarrow$  [NetworkDecoder] - [SetupInstaller] フォルダに保存される

# <span id="page-6-1"></span><span id="page-6-0"></span>**VN-D4HD Setup Tool** の インストール

VN-D4HD Setup Tool をパソコンにインストー ルすると、パソコンから本機にネットワーク接続 してカメラ登録や表示設定などができます。

■パソコンの動作環境

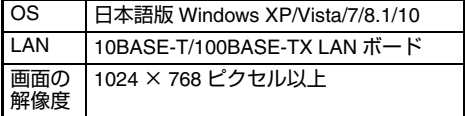

ご注意:

パソコンにインストールする際は、管理者権限でご 使用ください。また、Windows 8.1/10 のパソコン にインストールする際は、.NET Framework 3.5 を 有効にする必要があります。[コントロールパネル] から [プログラム] - [Windows の機能の有効化ま たは無効化] - [.NET Framework 3.5 (.NET2.0 お よび 3.0 を含む)]にチェックを入れてください。

## VN-D4HD Setup Tool のインストール 手順

[Setup Tool の取得]でダウンロードしたフォ ルダ内のすべてのファイルをパソコンにコピー し、インストールを開始します。

# *1* **Setup.exe** を実行する

#### *2* 必要に応じて、共通コンポーネントをイ ンストールする

Visual C++ ランタイムライブラリ、.Net Framework 2.0 ランタイムライブラリなど を、画面の指示に従ってインストールする

# *3* ウィザードによるインストールを実行する

## ご注意:

- [ソフトウェア使用許諾契約書]の内容は必ず確 認し、[同意する]を選択してください。同意で きない場合、ソフトウェアを使用できません。
- [ソフトウェア使用許諾契約書]の内容は [取 扱説明書(設定編)] |=||2DF| でも確認できま す。
- VN-D4HD Setup Tool の使い方については、 [取扱説明書(設定編)] | ■■■ を本機からダ ウンロードしてご覧ください。

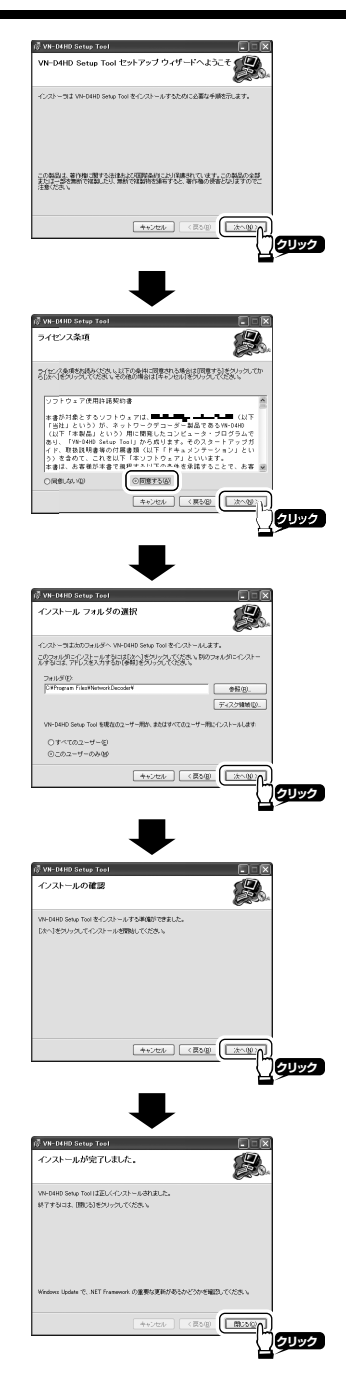

<span id="page-7-1"></span><span id="page-7-0"></span>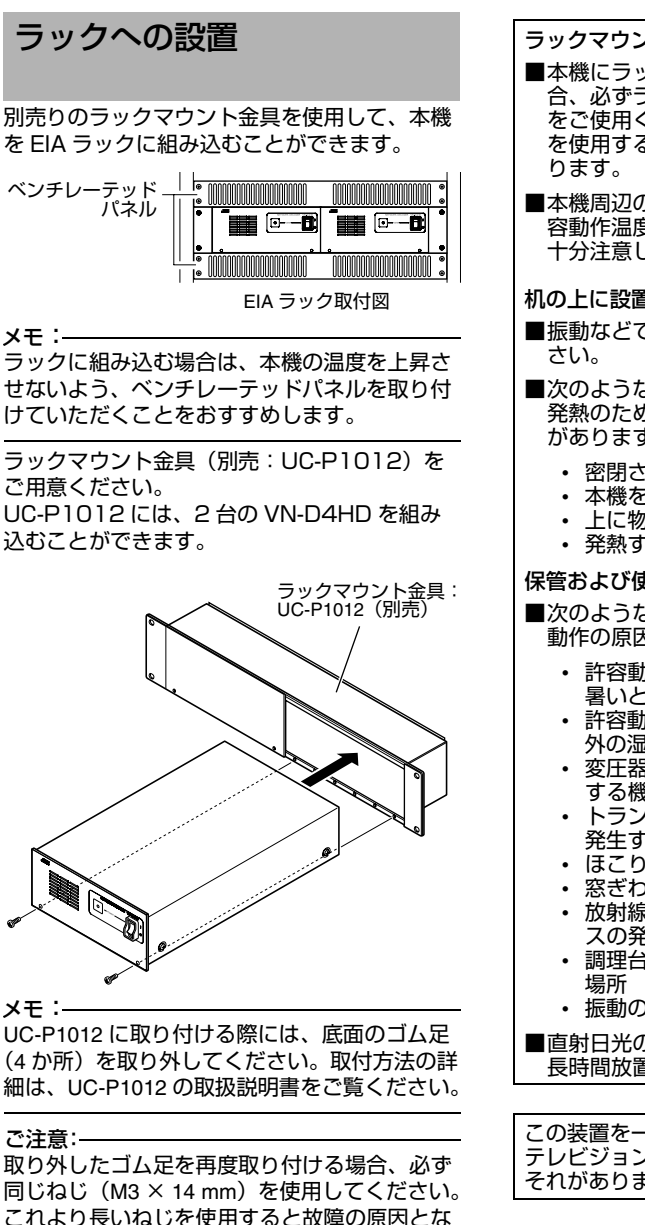

ります。

ラックマウントで設置する場合のご注意:

- ■本機にラックマウント金具を取り付ける場 合、必ずラックマウント金具に添付のねじ をご使用ください。添付のねじ以外のねじ を使用すると、故障の原因になることがあ
- ■本機周辺の温度(ラック内部の温度)が許 容動作温度 (5 ℃~ 40 ℃) を超えないよう 十分注意してください。

机の上に設置する場合のご注意 **:**

- ■振動などで落下しないように設置してくだ
- ■次のような設置や使用はしないでください。 発熱のため故障や誤動作の原因となること があります。
	- 密閉された場所への設置
	- 本機を 2 台重ねての設置
	- 上に物を乗せての使用
	- 発熱する機器に近づけての使用

#### 保管および使用場所:

- ■次のような場所に置かないでください。誤 動作の原因になります。
	- 許容動作温度 (5 ℃~ 40 ℃) 範囲外の 暑いところや寒いところ
	- 許容動作湿度(30%RH ~ 80%RH)範囲 外の湿気の多いところや少ないところ
	- 変圧器やモーターなど強い磁気を発生 する機器の近く
	- トランシーバーや携帯電話など電波を 発生する機器の近く
	- ほこりや砂の多いところ
	- 窓ぎわなど水滴の発生しやすいところ
	- 放射線や X 線、および塩害や腐食性ガ スの発生するところ
	- 調理台の近くなど油煙や湯気のあたる
	- 振動の激しいところや不安定なところ

■直射日光のあたる車の中や暖房機の近くに 長時間放置しないでください。

この装置を一般家庭で使用した場合ラジオ、 テレビジョン受信機等に受信障害を与えるお それがあります。

<span id="page-8-1"></span>その他

<span id="page-8-0"></span>こんなときは

#### メモ:

• :原因を説明しています。

→ : 対応方法を説明しています。

# トラブル処理

トラブルを解決できない場合は、サービス窓口にお問い合わせください。

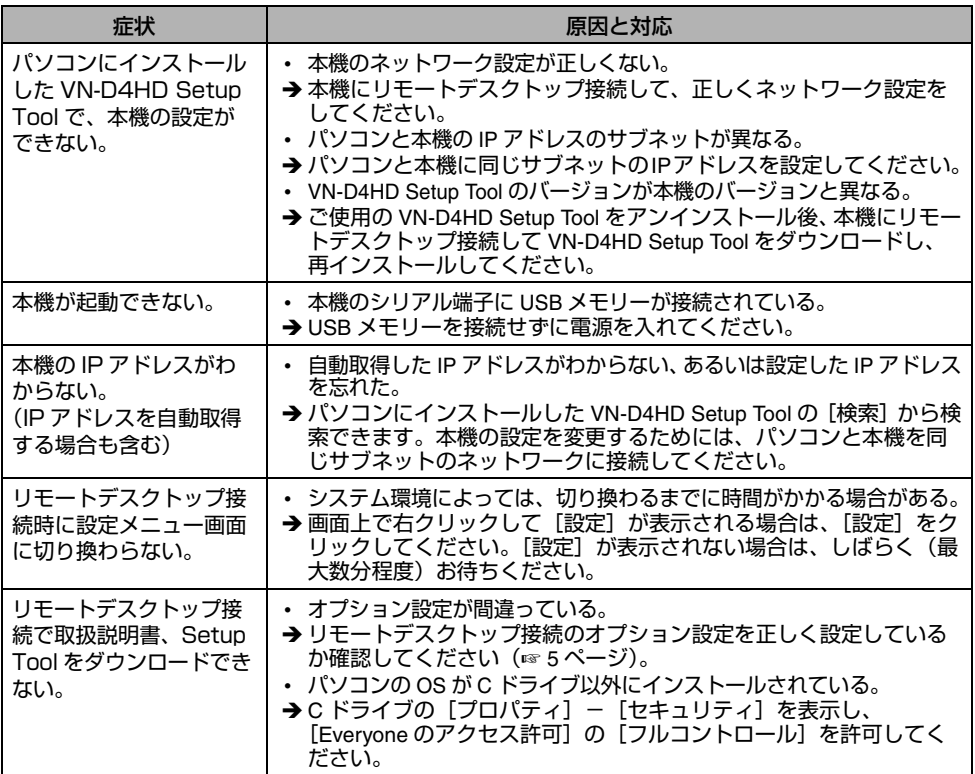

# エラー処理

下記以外のエラーが発生した場合は、サービス窓口にお問い合わせください。

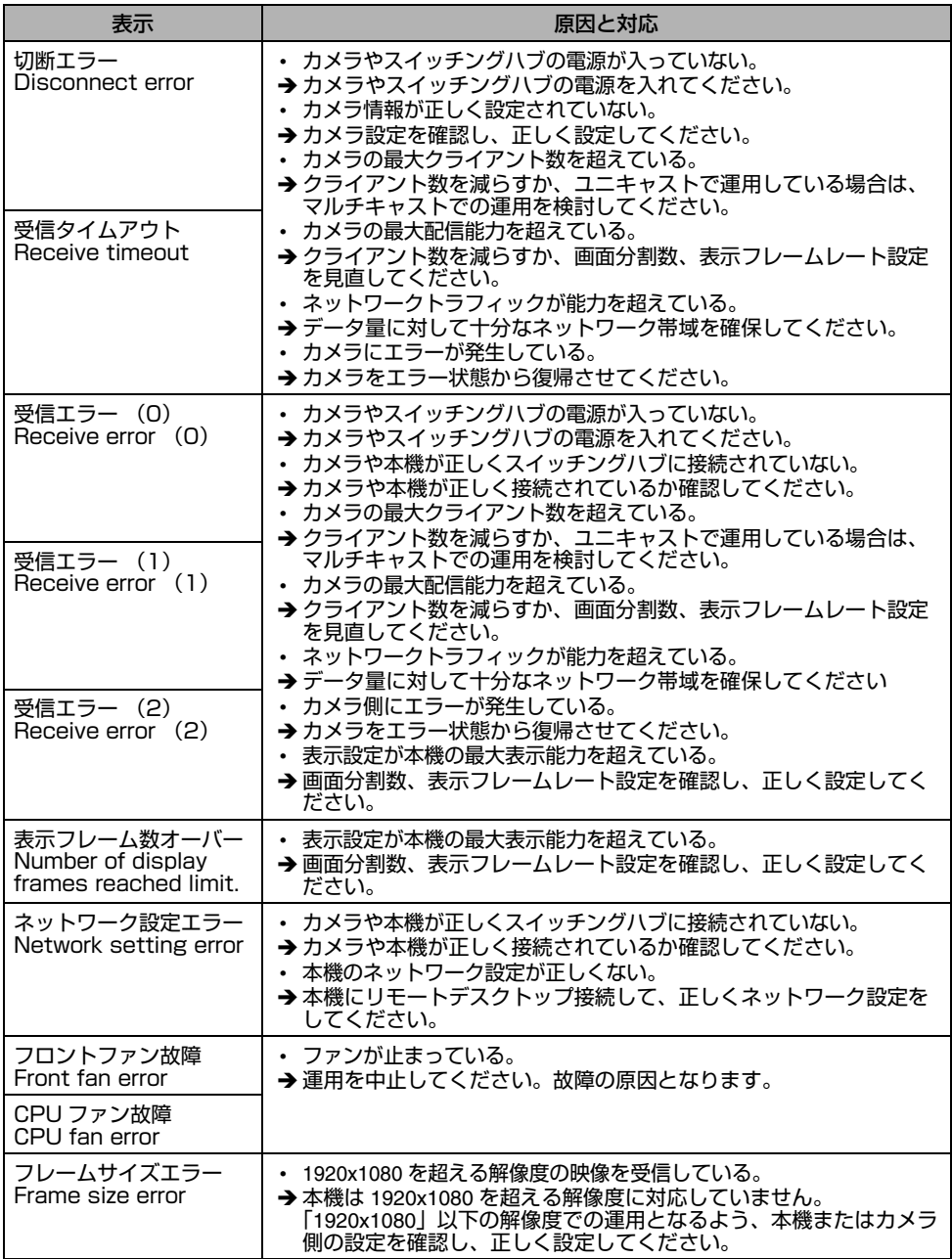

# <span id="page-10-0"></span>保証とアフターサービス

## 保証期間について

保証期間は、お買い上げ日より 1 年間です。 保証書の記載内容により、お買い上げ販売店が 修理いたします。なお、修理保証以外の補償は いたしかねます。

故障その他による営業上の機会損失は補償致し ません。

#### 保証期間経過後の修理について

保証期間経過後の修理については、お買い上げ 販売店にご相談ください。修理によって機能が 維持できる場合はお客様のご要望により有料に て修理いたします。

#### サービス窓口

• 下記 URL をご覧ください。 http://www3.jvckenwood.com/pro/service.html • カスタマーサポートセンター (045-939-7320)

## サービスについてのお問い合わせ先

修理・保守・設置工事については、お買い上げ販売 店または最寄りのサービス窓口にご相談ください。

#### 消耗部品について

下表は消耗部品の一覧です。これらの部品交換 にともなう部品代、および技術料、出張料を含 む修理費用は、保証期間内でも有償となります。

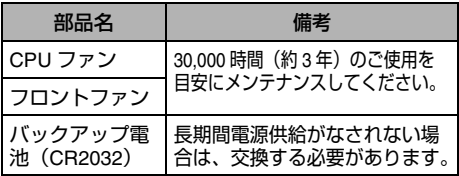

※メンテナンス時間は、25 ℃環境で使用した時 の目安であり、使用環境により異なります。

## 廃棄について

この商品を廃棄する場合は、法令や地域の条例 に従って適切に処理してください。

#### 修理を依頼されるときは

お買い上げ販売店に次のことをお知らせください。

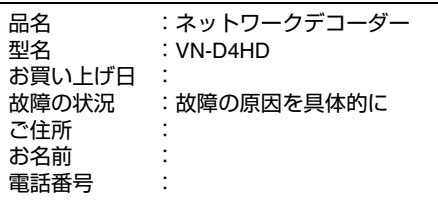

# <span id="page-10-1"></span>仕様

# ■ 定格

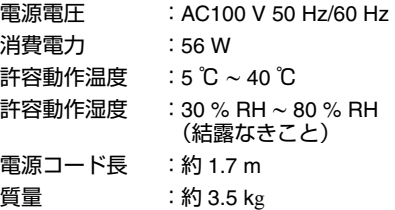

■ 対応ラックマウント金具(別売) UC-P1012

#### ■ 添付物・付属品

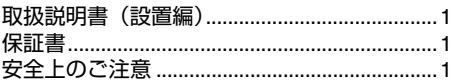

■ 外形寸法図(**mm**)

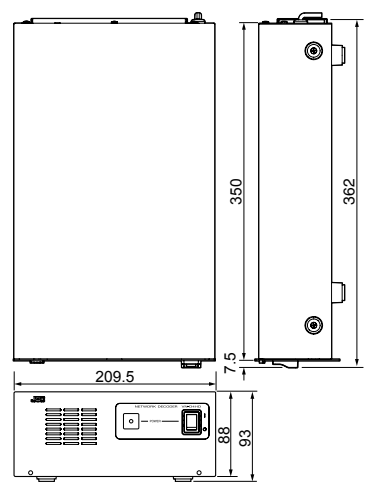

※本機の仕様および外観は、改善のため予告な く変更することがあります。

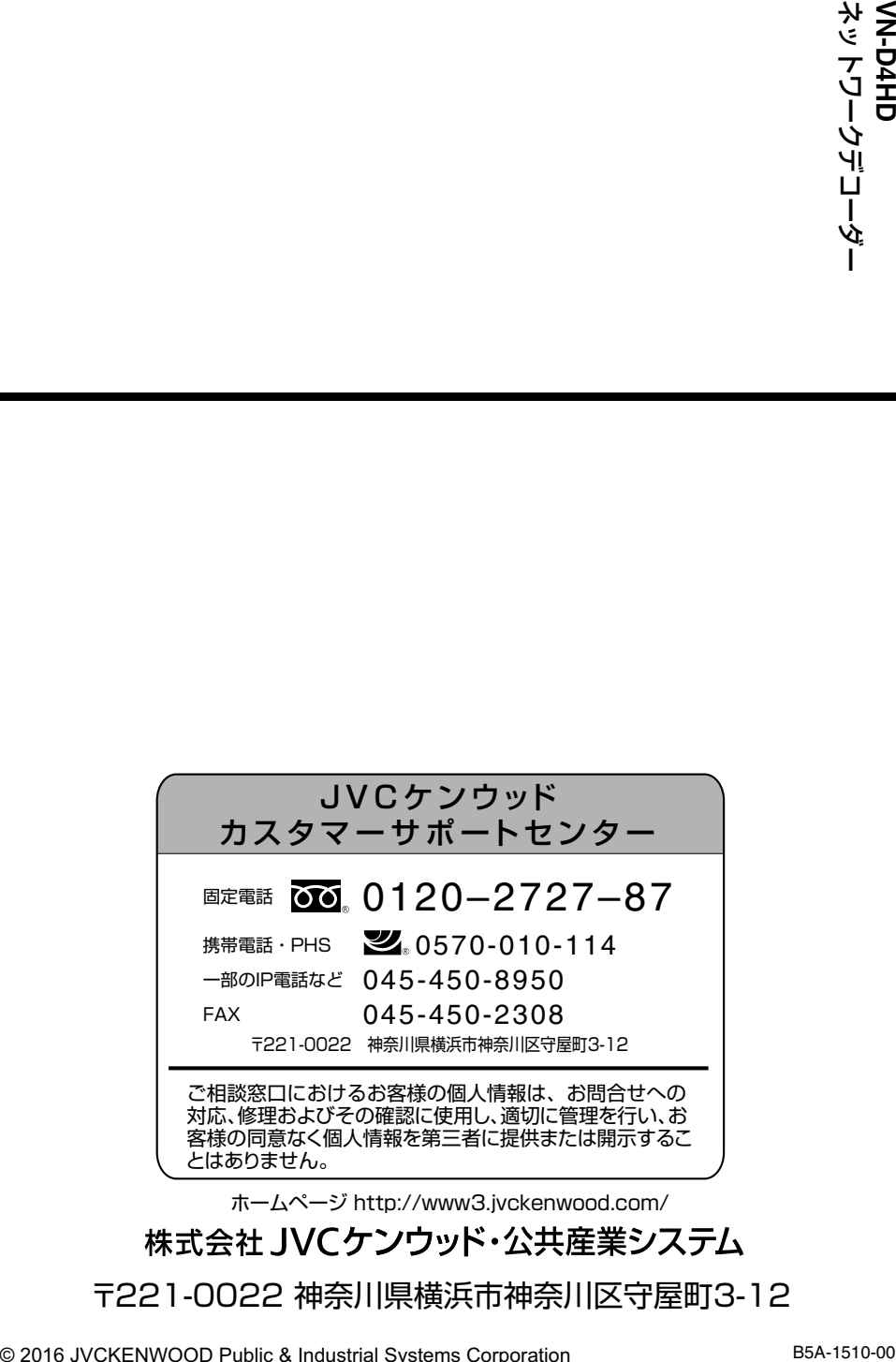

〒221-0022 神奈川県横浜市神奈川区守屋町3-12